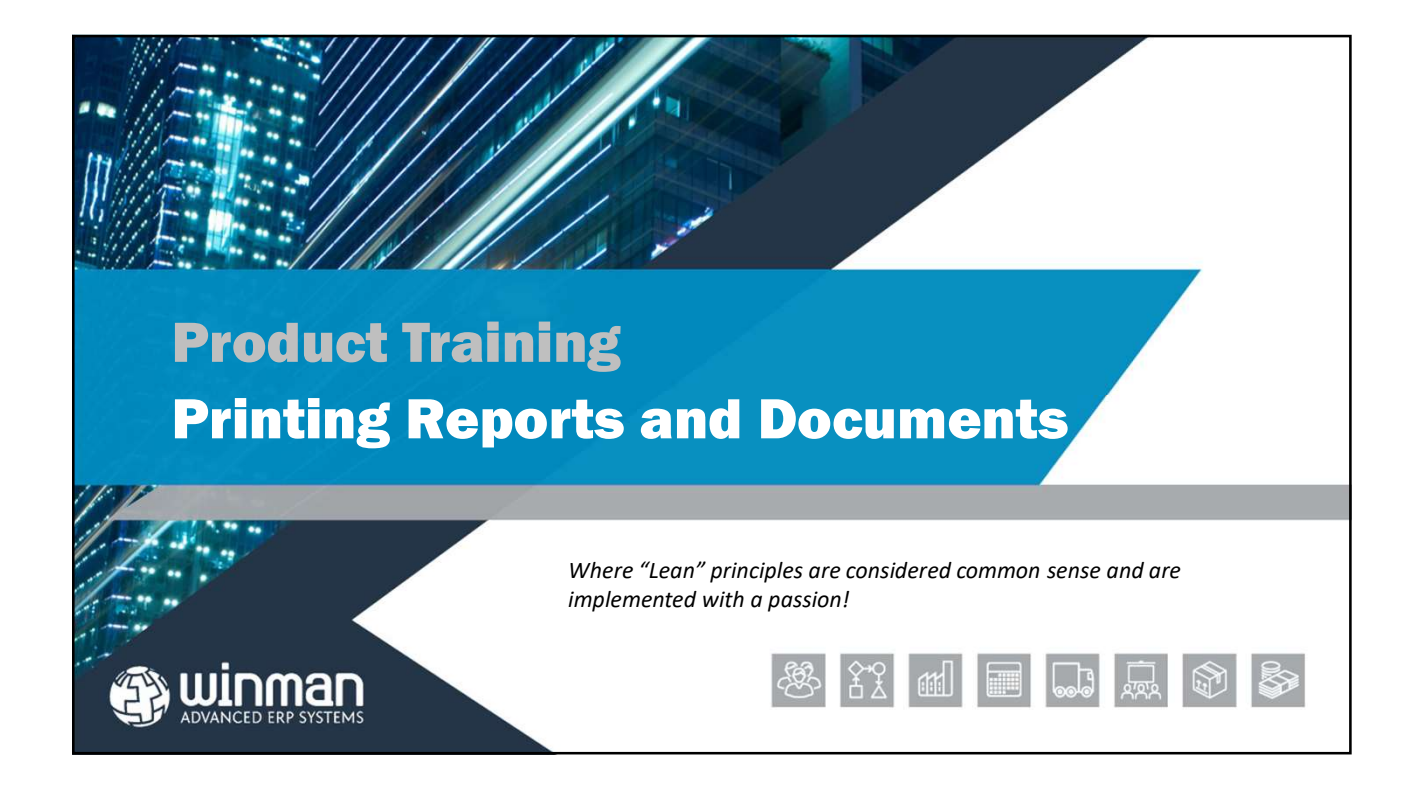

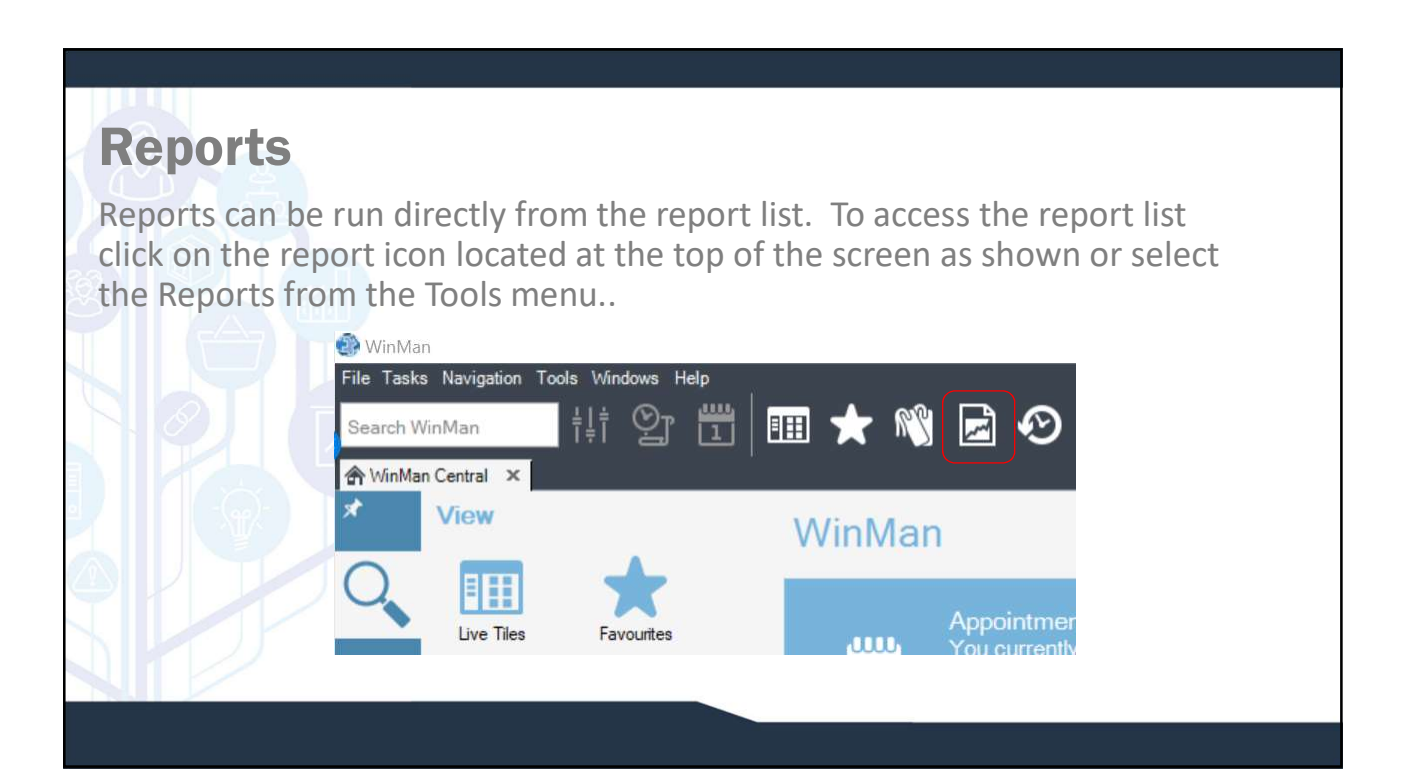

### Reports

Once Reports are organised in folders. By default, they are grouped by function. Your implementation may change this structure to better suit your company if needed.

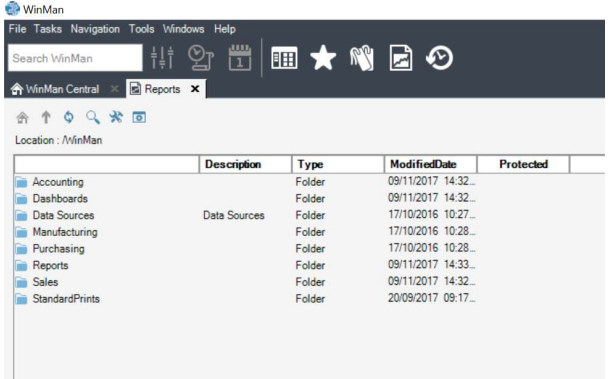

## Reports

 $\mathbb{R}$ 

A report may work a little differently than others. For instance, it may require a customer number, a part number, date range, etc. There are however, similarities to how the functions surrounding the report work. Here is an Aged Debt report. Notice the plus sign next to the Customer ID number. Clicking on the plus sign will expand the report and give more detail for the line.

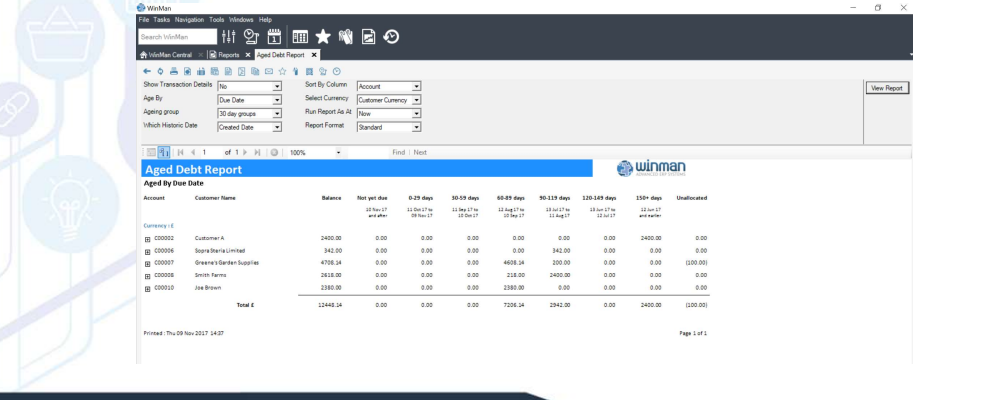

#### Reports

This screen shot show the result of clicking on the first plus sign.

it is a drill down because the cursor changes to a hand when it passes over the invoice number, just like a hyper-link in Internet Explorer. Multiple drill downs can exist on the same report, and can be configured by the system administrator.

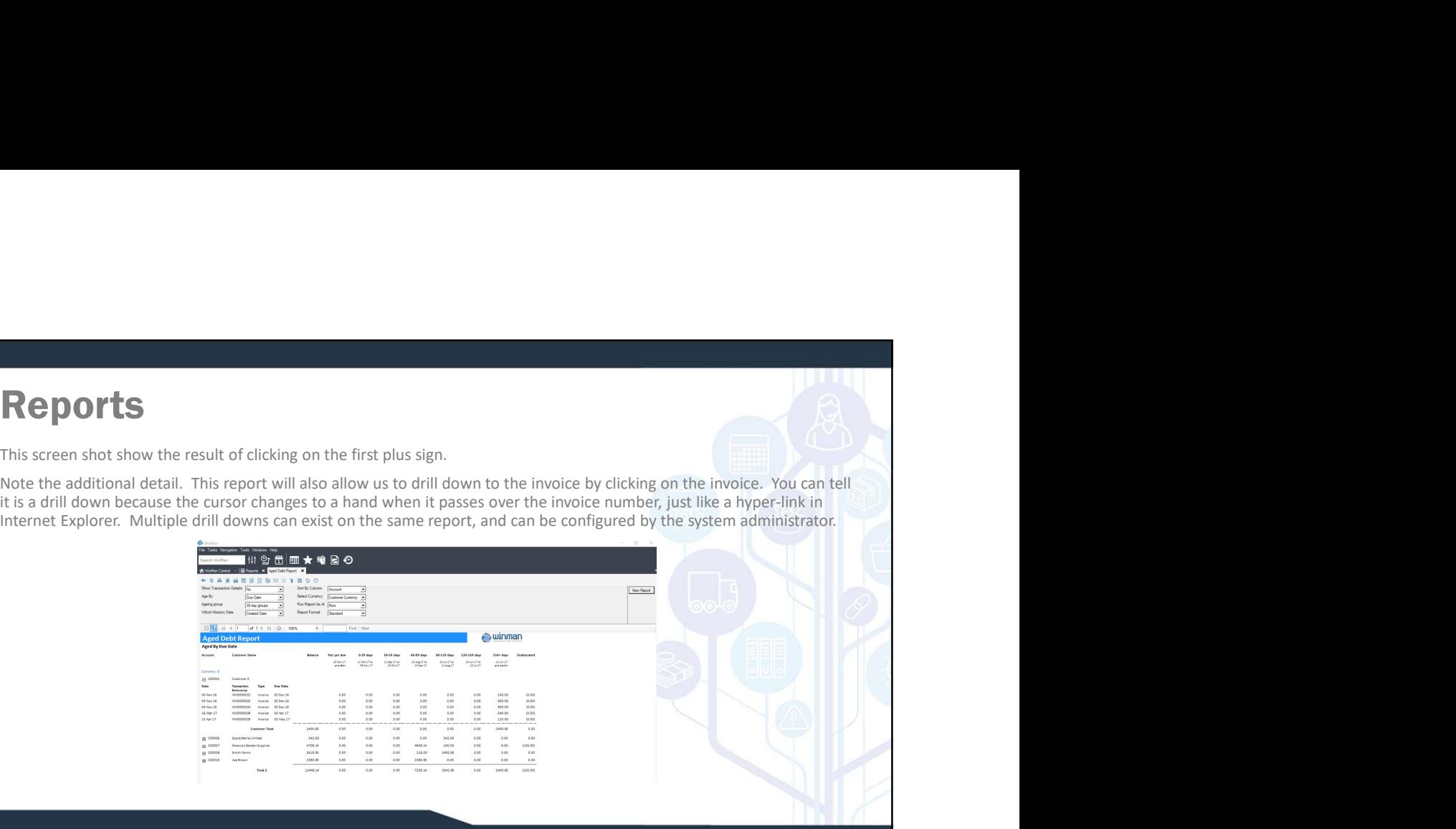

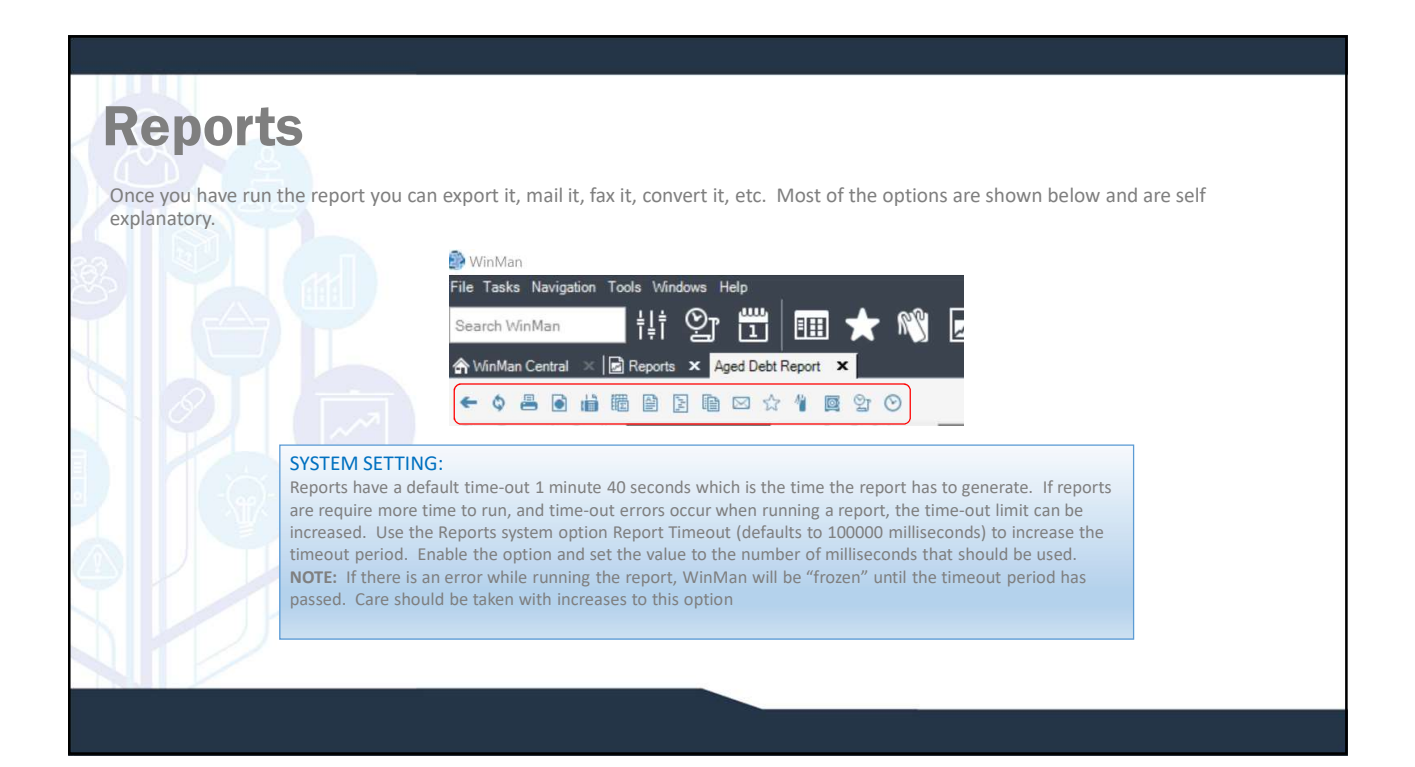

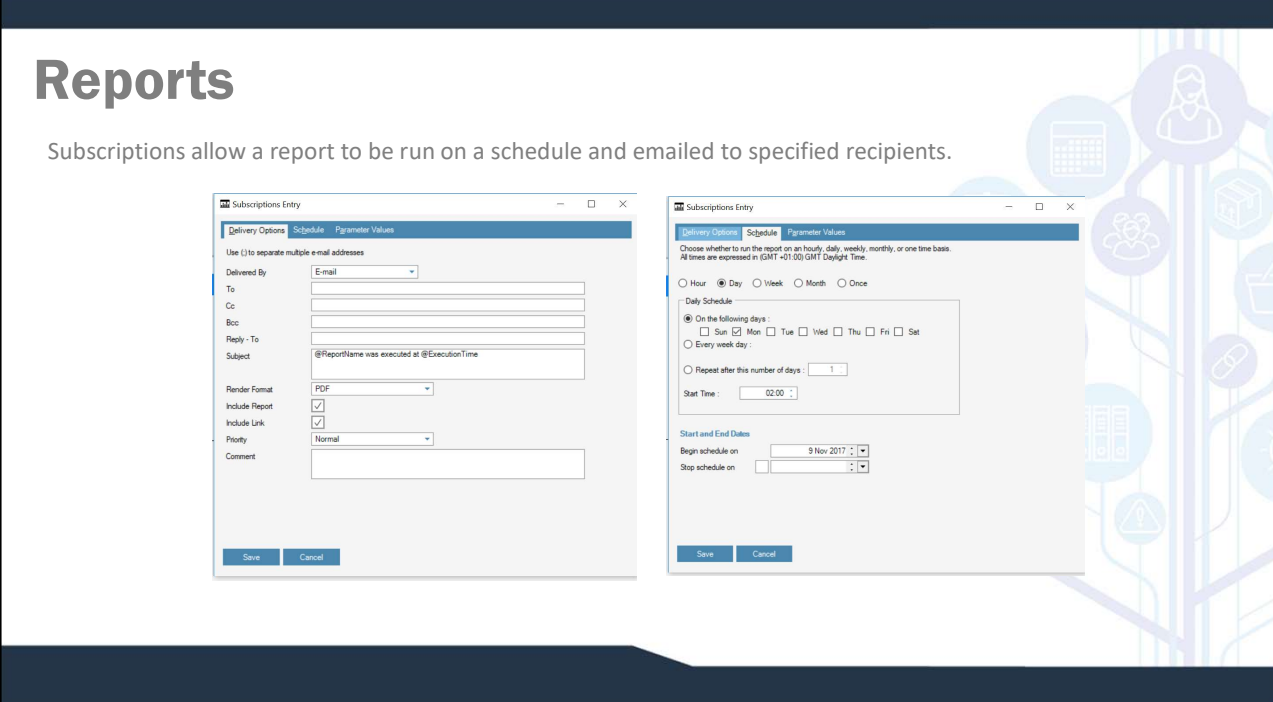

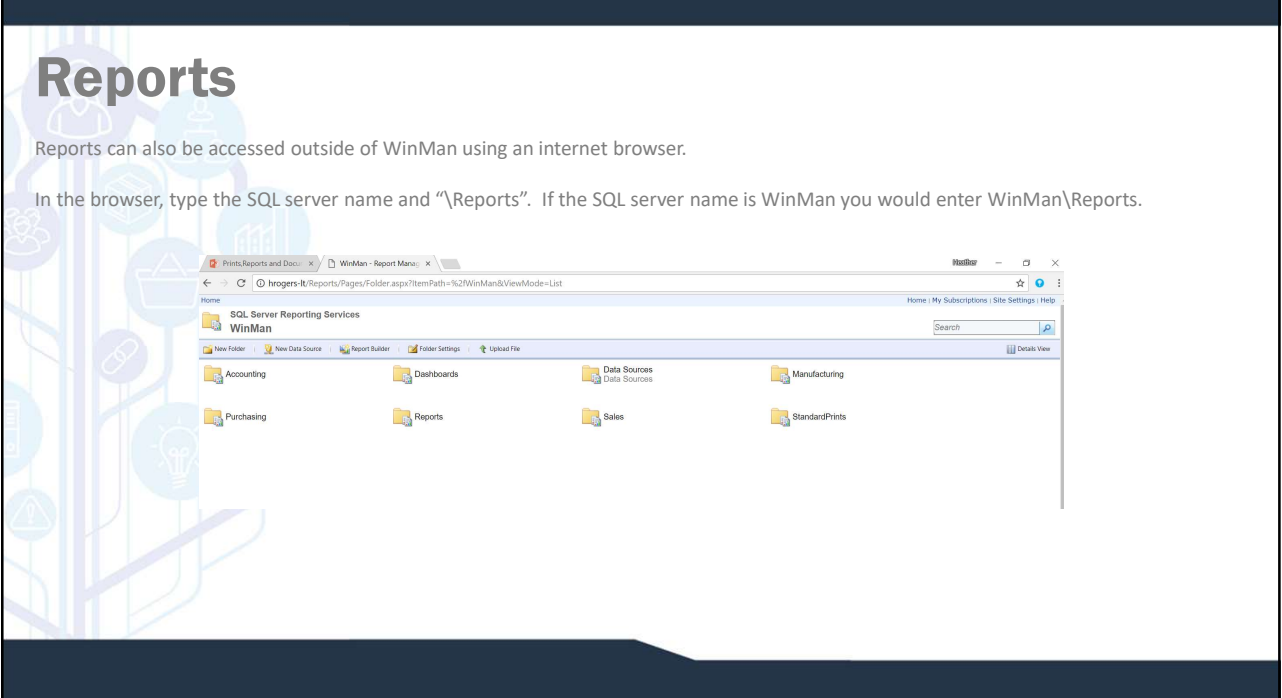

## Report Security

To set-up report security enter the Report Portal and select the Show Details icon on the header bar. Security can be set for a specific folder or a specific report. In the example below, security is set for a folder. However, to set security for a specific report, simply drill down to the report and follow the same steps.

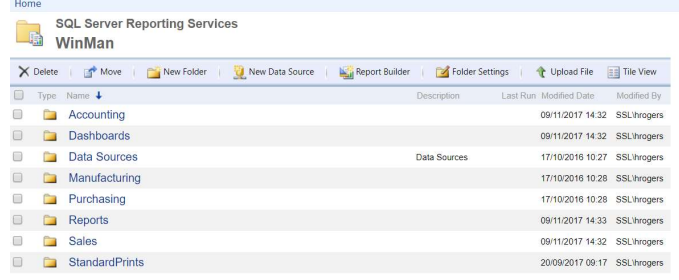

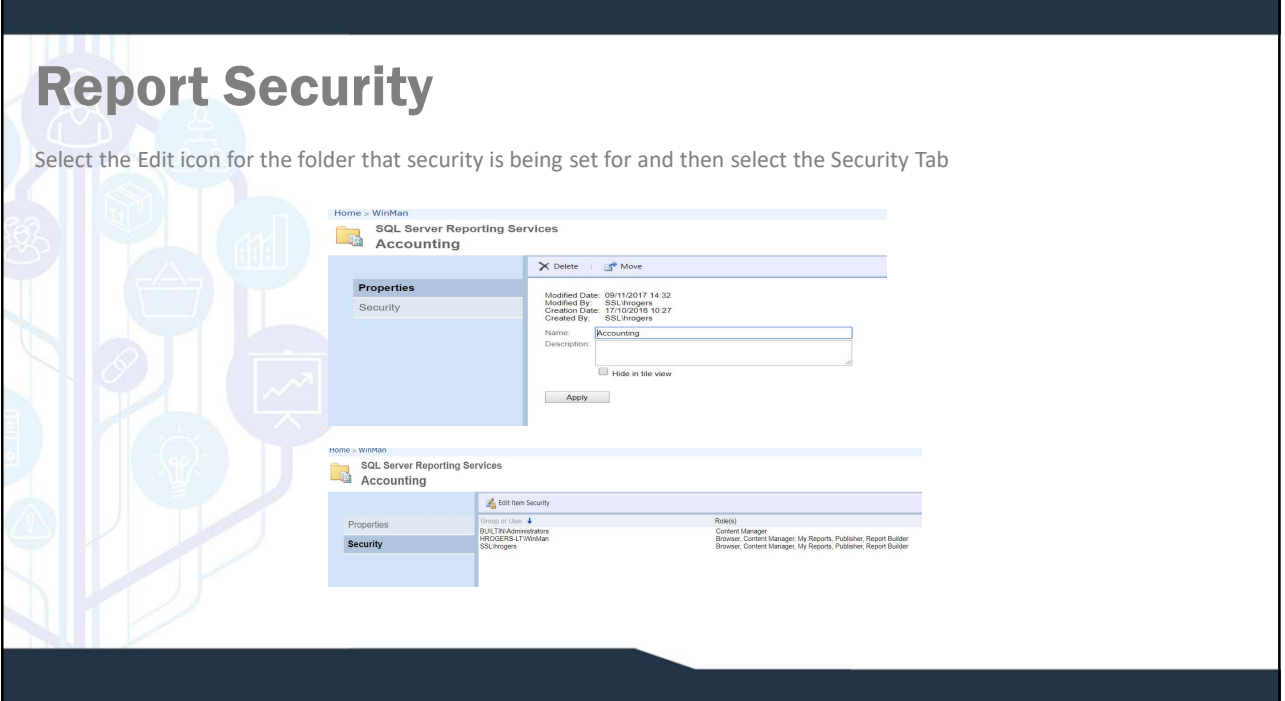

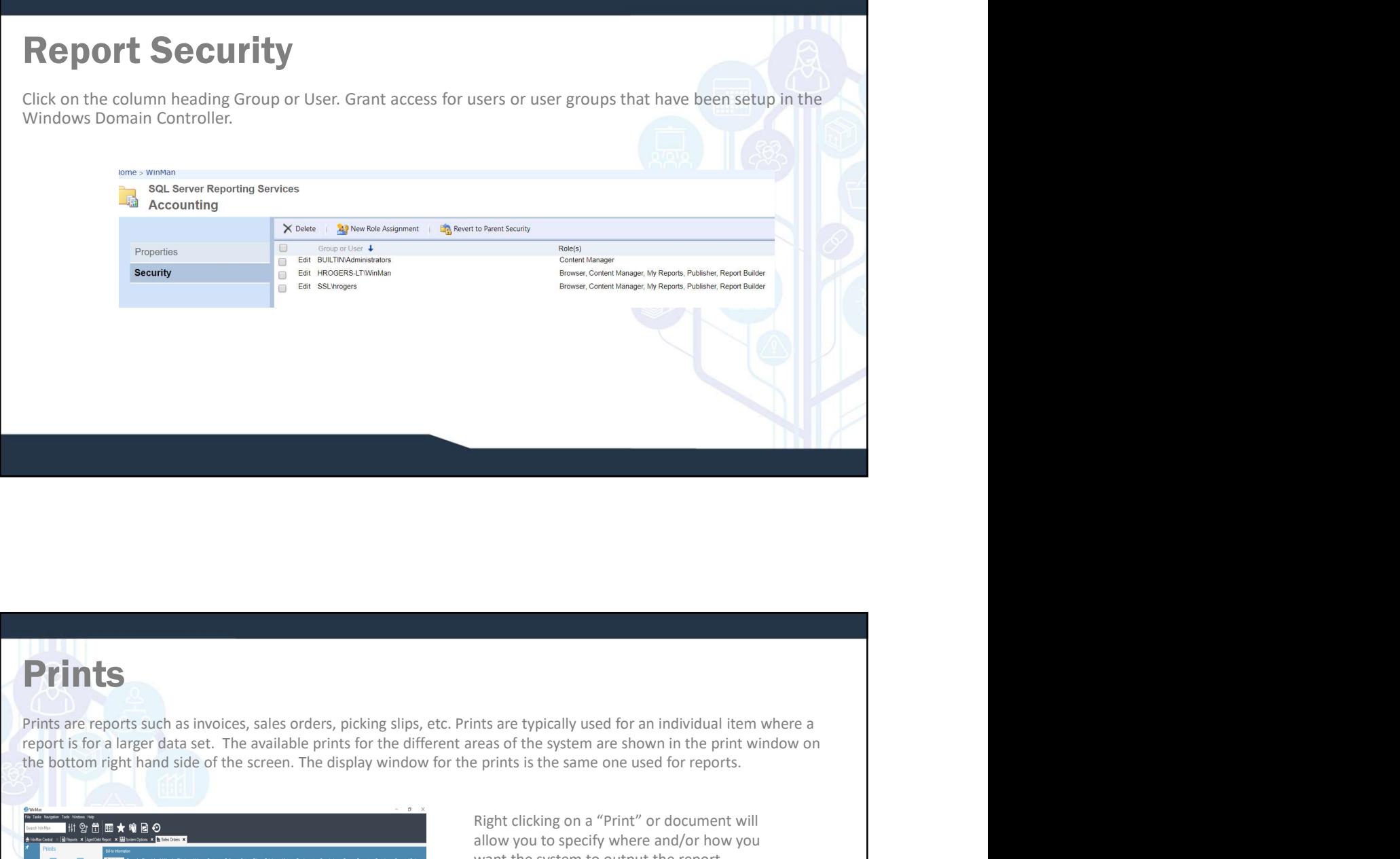

# Prints

report is for a larger data set. The available prints for the different areas of the system are shown in the print window on the bottom right hand side of the screen. The display window for the prints is the same one used for reports.

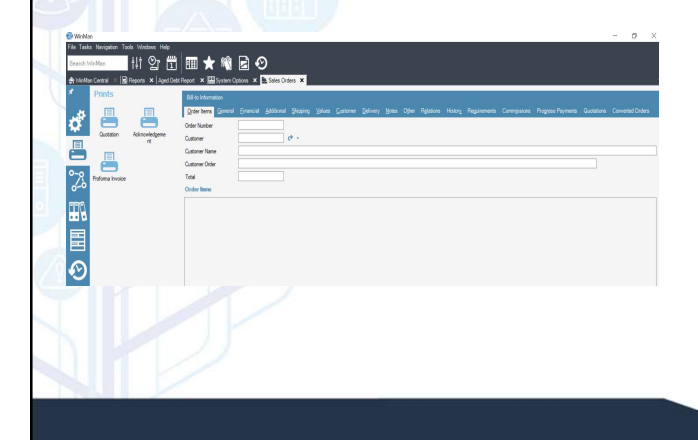

Right clicking on a "Print" or document will allow you to specify where and/or how you want the system to output the report.

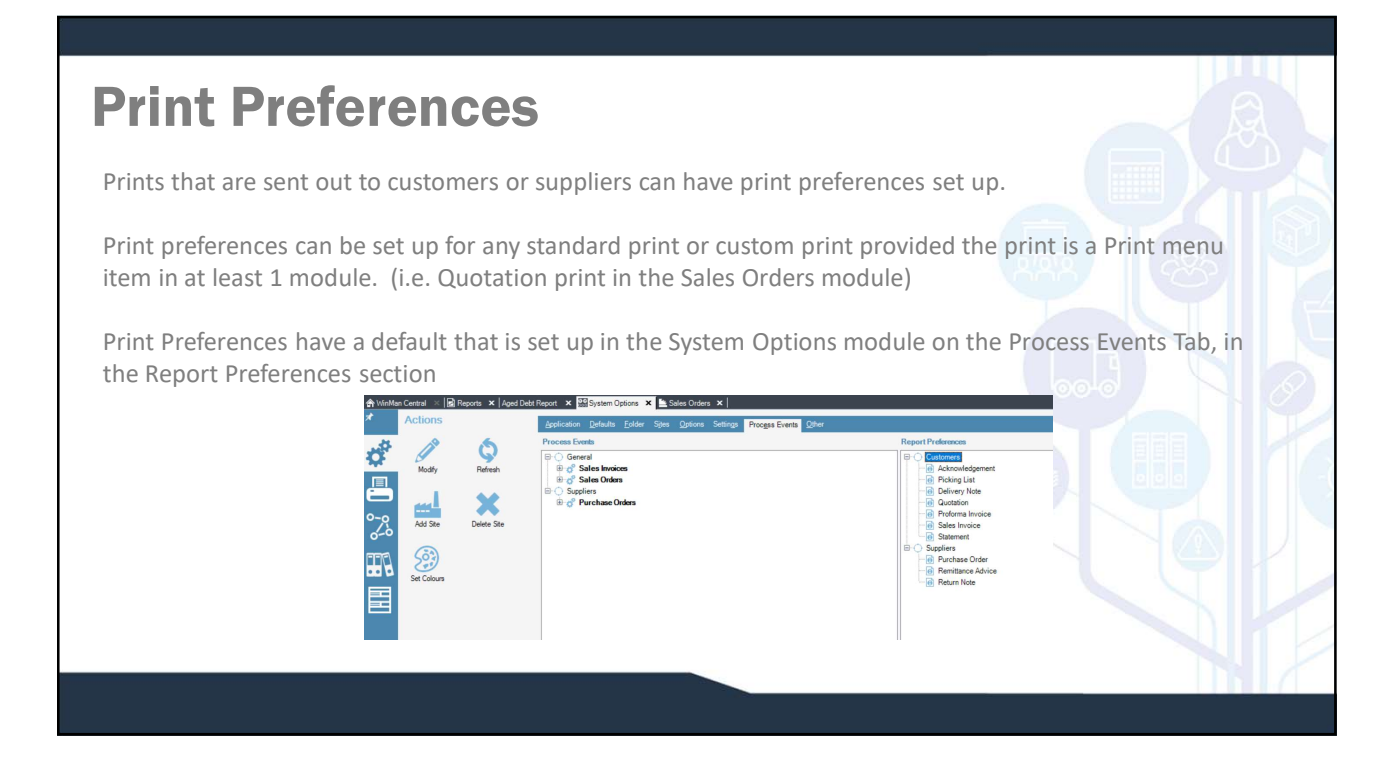

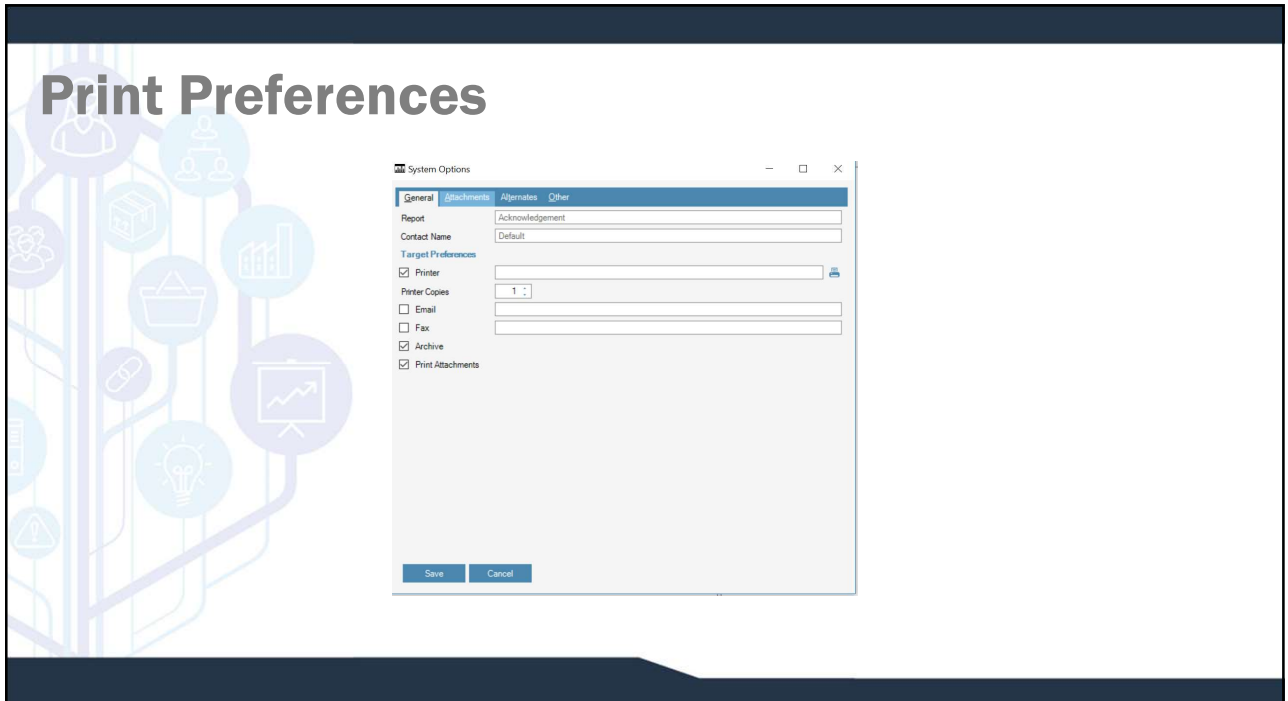

## Print Preferences

Print Preferences set up for customers will have a setting in the customer module to change (See Customers documentation) and print preferences for suppliers will have a setting in the supplier module to change (See Suppliers documentation) **Print Preferences set up for customers will have a setting in the customer module to change (See Customers documentation) and print preferences for suppliers will have a setting in the supplier module to change (See Custo** 

To add a Print Preference right click on either Customers or Suppliers and select Add.

Select the report and the default sending method. Any or all print methods can be selected. from (Sales Orders).

To add attachments use the attachment tab and right click in the area. Select the option Add and add any documents to be attached. This could be a terms and conditions document.

## Attached Documents

WinMan allows documents to be attached to a current record. A document added to the example below will relate to the current customer. Any sort of document, drawing, or image/audio file may be attached. Note the list of existing documents. Key words may be added to search documents across multiple areas and screens. Often users use their names or a department as a key word.

**Attached Documents**<br>
WinMan allows documents to be attached to a current record. A document added to the example belowill relate to the current customer. Any sort of document, drawing, or image/audio file may be<br>
attached attached as a document **Attached Documents**<br>
WinMan allows documents to be attached to a current record. A document added to the example inclusion will relate to the current customer. Any sort of document, drawing, or image/audio file may by wil Searches can be by title, date, keywords, etc. **Attached Documents**<br>
WinMan allows documents to be attached to a current record. A document added to the example b<br>
will relate to the current customer. Any sort of document, drawing, or image/audio file may be<br>
attached outlook **Documents** tab